## مكحتلا تادحو مادختساب ددعتملا ثبلا نيوكت (WLCs (ةيكلساللا ةيلحملا ةكبشلا يف (CAPWAP (لوصولا طاقنو  $\overline{a}$

## تايوتحملا

ةمدقملا ةيساسألا تابلطتملا تابلطتملا ةمدختسمل تانوكمل WLCs يف ددعتملا ثبلا فلتخم WLC يف ثبلا كولس WLC ىلع IGMP عالطتسإ يكلساللا ثبلا ددعتم لاوجتلا ددعتملا ثبلا عضو مادختسال تاداشرإ (ةكبشلا دادعإ) Setup Network انيوكون <mark>ددعتملا ثبلل ةيكلسال<u>ل</u> قكبشل</mark>ا ن<u>يوكت</u> ءالمعلل WLAN ةكبش نيوكت (GUI) قي موسرل ا مدخت سمل ا ةهجاو ربع ددعتمل ا ثب ل عضو ني وكت (رماوألا رطس ةهجاو) CLI ربع ددعتملا ثبلا عضو نيوكت ددعتملا ثبلل ةيكلسلا ةكبشلا نيوكت اهحالصإو ءاطخألا فاشكتساو ةحصلا نم ققحتلا ةلص تاذ ت<u>امول</u>ءم

# ةمدقملا

ةطقن ذفنم نزو فيفخو (WLCs (مكحت زاهج lan يكلسال لكشي نأ فيك ةقيثو اذه فصي .multicast ل (ينث)

# ةيساسألا تابلطتملا

### تابلطتملا

:ةيلاتلا عيضاوملاب ةفرعم كيدل نوكت نأب Cisco يصوت

WLCs Cisco و لوصولا طاقن نيوكتب ةيساسأ ةفرعم ●

ةيكلس ةكبش يف ددعتملا ثبلاو يساسألا هيجوتلا نيوكت ةيفيك ةفرعم ●

.نيوكتلا اذه ةلواحم لبق تابلطتملا هذه ءافيتسا نم دكأت

### ةمدختسملا تانوكملا

:ةيلاتلا ةيداملا تانوكملاو جماربلا تارادصإ ىلإ دنتسملا اذه يف ةدراولا تامولعملا دنتست

- 8.5 رادصإلا ،تباثلا جمانربلا لغشي يذلا WLC 3504 Cisco●
- LAPs Series 3702 Cisco ةلسلسلا نم Lightweight عضولا يف لوصولا طاقن ●
- ليمع Microsoft Windows 10 يكلساللا عم لوحم Intel(R) Dual Band Wireless-AC 8265
- والعالج بيجمون بي.<br>12.2(18) قالطإ ةيجمرب ® cisco ios ضكري نأ حاتفم 6500 fisco o
- 16.3.7 رادصإلا ،Software IOS Cisco جمانرب لغشت يتلا Series 3650 Cisco الوحم ●

.ةصاخ ةيلمعم ةئيب ي ف ةدوجوملI ةزەجألI نم دنتسملI اذه يف ةدراولI تامولعملI ءاشنإ مت تناك اذإ .(يضارتفا) حوسمم نيوكتب دنتسملا اذه يف ةمدختسُملا ةزمجّأل عيمج تأدب .رمأ يأل لمتحملا ريثأتلل كمهف نم دكأتف ،ليغشتلا ديق كتكبش

## WLCs يف ددعتملا ثبلا

يتلا ددعتملا ثبال ةقي رط نيوكت كنكميف ،مزحلل ددعتملا ثبال معدت كتكبش تناك اذإ وأ لوصولا طاقن عيمج ىلإ CAPWAP ربع ددعتملا ثبلا مزح لقنل مكحتلا ةدحو اهمدختست :نيعضو يف ددعتملا ثبلا ذيفنتب مكحتلا ةدحو موقت .تقولا سفن يف طاقن ةدع

- ثبالا مزح نم ةمزح لك ديحوتب مكحتال ةدحو موقت ،عضولI اذه يف يداحالI ثبالI عضو نكمي نكلو ،لاعف ريغ عضول ااذه .مكحتل اقدحوب ةطبترم لوصو ةطقن لكل ددعتمل ا .ددعتملا ثبلا معدت ال يتلا تاكبشلا ىلع هبلط
- ةعومجم ىلإ ددعتملا ثبال مزح مكحتال ةدحو لسرت ،عضول اذه يف ددعتمل ثبال عضو ىلع ةيفاضإلا تافورصملا ليلقت ىلع ةقيرطلا هذه لمعت .ددعتملا ثبلل CAPWAP نء ةيلاعف رثكأ ةقيرط يءو ،كتكبش ىلإ ةمزحلا خسن لمع لقنو مكحتلا ةدحو جلاعم ةطقنل ةفلتخم ةيعرف ةكبش/VLAN ةكبش مدختست امدنع .يداحألا ثبلا ةقيرط ةداعإ معدل يكلسلا بناجلا ىلع ايمازلإ ددعتملا ثبلا هيجوت نوكي ،WLC و لوصولا .AP ىلإ WLC نم Capwap Downlink ل ددعتملا ثبلا ةمزح هيجوت

ةكبشلا نم ددعتم ثب ةمزح مكحتلا ةدحو ملتستو ددعتملا ثبلا عضو نيكمتب موقت امدنع ةداعإو CAPWAP مادختساب ةمزحلا نيءمضتب موقت مكحتلا ةدحو نإف ،ةيكلسلا ةيلحملا ةهجاو امئاد مكحتلا ةدحو مدختست .CAPWAP ددعتملا ثبلا ةعومجم ناونع ىلإ ةمزحلا هيجوت ةمزحلا ددعتملا ثببلا ةعومجم يف لوصولا طاقن ىقلتت .ددعتملا ثبلا مزح لاسرإل ةرادإلا ءالمعلا ىقلتي يتلا ةهجاولا ىلإ ةنيعملا BSSID تالوكوتورب عيمج ىلإ اهليوحتب موقتو لك ىلإ ثبي ددعتملا ثبال نأ ودبي ،لوصولI ةطقن روظنم نم .اهيلع ددعتملI ثبال رورم ةكرح SSIDs.

### فلتخم WLC يف ثبلا كولس

هيجوت ةداعإ نيكمت متي مل ام (رورم ةكرح upNP لثم) طبر ثب يأ WLC لا لسري ال ،ايضارتفا :ثب تنكم to order in CLI WLC لا نم رمأ اذه تردصأ .ثبلا

#### **config network broadcast enable**

:(GUI (ةيموسرلا مدختسملا ةهجاو مادختساب اهنيكمت كنكمي وأ

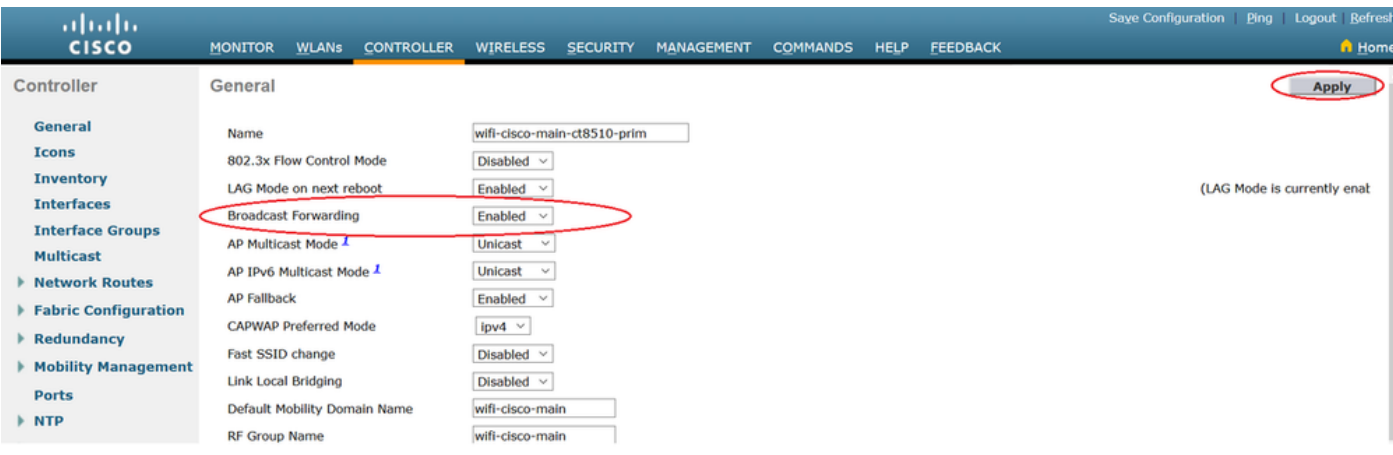

ةيلحملا ةكبشلا يف مكحتلا رصنع ىلع هنيوكت مت يذلا **mode multicast** ثبلا مدختسي تبثي ال عيطتسي تن أ ن أل اذه .ددعتمل ا ثب ل اليء شت متي مل اذإ يتح ،(WLC) ةيكلس ال ل ا بولسأ نوكي multicast لا نإ ،كلذل .gui لا يف multicast نكمي تنأ مل ام بولسألا وأ ناونعلا تررك نوكي رورم ةكرح ةعاذإ) لمعتسي ثبلا عضولا وه اذه ،قوف تتفتلا نوكي ثبلاو unicast multicast عم multicast ىلإ نوكي بولسأ multicast تتبث نإ .(ap لك ىلإ unicast و WLC لا يف multicast لا قيرط نع تلسرأ نوكي طبر ثب لك) بولسأ اذه لمعتسي ثبلا كلذ دعب ،ناونع .(APs لا ىلإ ةعومجم

وه CAPWAP ددعتملا ثبالل مدختسملا ذفنملا مقر ناك ،7.5 رادصإلا يتح **:ةظحالم** ىلإ CAPWAP ل مدختسملا ذفنملا مقر رييغت متي ،هدعب امو 7.6 رادصإلا نم 12224. 5247.

ةيكلسالJل ةيلحملI ةكبشلI يف مكحتلI ةدحو نم AAA زواجت عم ددعتملI ثبلI معد متي مكحتلI ةدحو ىلع IGMP لوكوتورب ىلع لفطتلI نيكمت بجي .ثدحألI تارادصإلIو 4.2 رادصإلI .AAA زواجت عم لمعي ددعتملا ثبلا لعجل

### WLC ىلع IGMP عالطتسإ

يف مكحتلا رصنع ىلع (IGMP) تنرتنإلI تاعومجم ةرادإ لوكوتورب ىلع لفطتلI معد متي متي امدنع .لضفأ لكشب ددعتملا ثبال مزح هيجوتل (WLC) ةيكلساللا ةيلحملا ةكبشلا ئشنتو ،ريراقتلا جلاعتو ،ءالمعلا نم IGMP ريراقت مكحتلا ةدحو عمجت ،ةزيملا هذه نيكمت ناونع نم ققحتلا دعب IGMP ريراقت نم (MGIDs (ةديرفلا ددعتملا ثبلا تاعومجم تافرعم ةينبلا لوحم ىلإ IGMP ريراقت لسرتو ،VLAN ةكبش مقرو 3 ةقبطلل ددعتملا ثبلا ريراقتال ىقلت ةهجاو ناونعك ردصمل ا ناونعب ريراقتال مذه مكحتال زاهج لسرى .ةيساسأل ا .ءالمعلا نم هيلع

مادختساب لوصولا ةطقن ىلع لوصولا ةطقنل MGID لودج ثيدحتب مكحتلا زاهج موقي مث ةنيعم ةعومجمل ددعتم ثب رورم ةكرح مكحت زاهجلا ملتسي امدنع .ليمعلاب صاخلا MAC ناونع يتلا لوصولا طاقن طقف ،كلذ عمو .APs لك ىلإ اههيجوت ديعي هنإف ،ددعتملا ثبلا نم لسرت كلت ددعتملا ثببلا ةعومجم يف نيكرتشم وأ نوغصي نيطشن ءالمع ىلع يوتحت MGID مادختساب IP مزح هيجوت ةداعإ متت .ةددحملا WLAN ةكبش ىلع ددعتملا ثبلا رورم ةكرح ةداعإ متت .ةهجولل ددعتملا ثبلا ةعومجمو لخدملاب ةصاخلا VLAN ةكبشل اديرف نوكي يذلا .لوخدلا ةهجاول ديرف MGID مادختساب 2 ةقبطلل ددعتملا ثبلا مزح هيجوت

ل ددعتملا ثب ل 1 رادصإل 1 (Multicast Listener Discovery (MLD) عالطتسإ مكحت ازاهج معدي نيذل| ءالمعلل اهريفوتو IPv6 ل ددعتمل| ثبل| تاقفدت بقعتب ةزيمل| هذه موقت .IPv6 .ماعلا ددعتملا ثبلا عضو نيكمت بجي 6،IPv ل ددعتملا ثبلا معدل .اهنوبلطي

6،DHCPv تالاصتإو تاهجوملا تانالعإ لثم ،ICMP 6IPv ل ددعتملا ثبلا لئاسر هيجوت ددعتمل| ثبيل| عضو نييكمت دنع ،كل ذل ةجيتنو .لمعلل IPv6 ل ةبولطم هذه نوكت ثيء هيجوت ةداعإ متت 6.DHCPv و 6ICMPv لئاسر ىلع رثؤي ال هنإف ،مكحتلا ةدحو ىلع ماعلا .ال مأ ماعلا ددعتملا ثبلا عضو نيكمت مت اذإ امع رظنلا ضغب لئاسرلا هذه

:احيحص كلذ نوكي ،IGMP لوكوتورب ىلع لفطتلا ليطعت دنع

- ىلإ ددعتملا ثبال تانايب لسرت امدنع 2 ةقبطلل MGID امئاد مكحتال قدحو مدختست ليبس ىلع .اهؤاشنإ مت ةهجاو لكل 2 ةقبطلل دحاو MGID نييعت متي .لوصولا ةطقن ةهجاولل 8 ل MGID نييءت متيو ،0 ةميقب MGID ىلع ةرادإلI ةهجاو يوتحت ،لاثملI .ةيكيمانيد ةهجاو لك ءاشنإ عم ديزت يتلاو ،امؤاشنإ مت يتلل ىلوألا ةيكيمانيدلا
- IGMP لودج ثيدحت متي ،كلذل ةجيتنو .هجوملا ىلإ ءالمعلا نم IGMP مزح هيجوت ةداعإ متت .لسارم رخآك ءالمعلاب صاخلا IP ناونع مادختساب هجوملل

:احيحص كلذ نوكي ،IGMP لوكوتورب ىلع لفطتلا نيكمت دنع

- ةقبطلا نم ددعتملا ثبلا رورم ةكرح عيمجل 3 ةقبطلل MGID امئاد مكحتلا ةدحو مدختست 2، ةقبطلل ددعتملا ثبلا رورم ةكرح عيمجل .لوصولا ةطقن ىلإ اهلاسرإ متي يتلا 3 2. ةقبطلل MGID مادختسإ يف رمتست
- ةدحو ةطساوب اهصاصتما وا نءي⊵كلساللI ءالمعلI نم IGMP ريرقت مزح كالهتسإ متي ،IGMP مالعتسا هجوملا لسري نأ دعب .ءالمعلل مالعتسا ءاشنإب موقت يتلاو ،مكحتلا يغصملل IP ناونعك هب ةصاخلا ةهجاولل IP ناونعب IGMP ريراقت مكحتلا ةدحو لسرت ناونع مادختساب هجوملل IGMP لودج ثيدحت متي ،كلذل ةجيتنو .ددعتملا ثبلا ةعومجمل .ددعتملا ثبلل عمتسمك مكحتلا ةدحول IP
- يJلإ مكحت ةدحو نم لاوجتالاب ددعتملI ثٻلا تاعومجم يJلإ عمتسي يذلI ليمعلI موقي امدنع ∙ ليمعل ددعتملا ثب لا ةعومجم تامولعم عي مج لاسراب يلوأل مكحتل ةدحو موقت ،ىرخأ ءاشنإ ةيناثلا مكحتلا ةدحول نكمي ،كلذل ةجيتنو .ةيناثلا مكحتلا ةدحو ىلإ عامتسالا ل|سرإب ةيناثـل| مكحتـل| ةدحو موقت .روفـل| ىلع ليمعلل ددعتمل| ثـبـل| ةعومجم تـامولعم عمتسي ليمعلا ناك يتلا ددعتملا ثبلا تاعومجم عيمجل ةكبشلا ىلإ IGMP ريراقت .ليم عليا عنها إلى المعامل التانايب للعنا لقن المعلمات التانيب المعلمات .اهي المعلمات .اهي العاملي .
- نيرادصإلI يف ابلIغ (WLC) ةيكلسالJJ ةيلحملI ةكبرجمل المناسل الله عنه الرصنع لمعي نم يناثلا رادصإلا APs لوصولا طاقن مدختست .IGMP لوكوتورب نم يناثلاو لوألا امدنع .CAPWAP لوكوتوربل ددعتملا ثبلا ةعومجم ىلإ مامضنالل 2IGMPv لوكوتورب ناونعك اههيجوت ةداعإو اهتمجرت متي هنإف 3،IGMPv ريراقت يكلساللا ءالمعلا لسري ةكبشلا وحن (WLC) ةيكلساللا ةيلحملا ةكبشلا يف مكحتلا رصنع لالخ نم 2IGMPv2 نكمي هنأ ينعي اذهو 2.IGMPv يف تاباجإلا رفوت عقوتملا نم ،مث نمو .ةيكلسلا ةيكلسلا ةكبشلاب ةصاخلا 3IGMPv تازيم نكلو 3IGMPv مادختسإ يكلساللا ءالمعلل .(WLC (ةيكلساللا ةيلحملا ةكبشلا يف مكحتلا رصنع لبق نم ةموعدم ريغ

#### :ةظحالم

.<br>مزح نيي عت نكمي .مكحتال ةدحوب ةصاخ (MGID) تاقبطال ددعتم ليوحتال تافرعم -مكحت يتدحو يف اهسفن VLAN ةكبش نم يتأت يتلا اهسفن ددعتملا ثبلا ةعومجم .ةفلتخم MGID تافرعم ىلإ نيتفلتخم

ثبلا نيوانع عيمجل دحاو MGID نييعت متي 2، ةقبطلل ددعتملا ثبلا نيكمت مت اذإ - .ةهجاو نم يتأت يتلا ددعتملا

وه مكحتلا ةدحول VLAN ةكبش لكل ةموعدملا ددعتملا ثبلا تاعومجم ددعل ىصقألا دحلا - 100.

### يكلساللا ثبلا ددعتم لاوجتلا

ظافحلا وه ام ةيكلسال ةئيب يف ددعتملا ثبال ليمع مجاوت يتال ةيسيئرل تايدحتال نم يدؤي نأ نكمي .WLAN ةكبش لوح لقنلا دنع هب ةصاخلا ددعتملا ثبلا ةعومجم ةيوضع ىلع عاطقنا ىل[ لوصولا ةطقن ىل] لوصولا ةطّون نم لوّتتني يذلا يكلسالآ لاصتالاً عطق ارود (IGMP) تنرتن|ل| تاعومجم ةرادإ لوكوتورب بعلي .ام ليمعل ددعتملا ثبل| قيبطت يف .ةيكيمانيدلا ةعومجملا ةيوضع تامولعم ىلع ظافحلا يف امهم

ليمعلل ددعتملا ثبلا لمع ةسلجل ثدحي ام مهفل IGMP لوكوتوربل يساسأ مهف مهملا نم ن أل ةطاس بب تاس لجلا ي لع ظافحل متي 2، مقرَّ على العربي من 2، من الحجل ما توجي امدنع الن ثبال ةعومجم ىلإ لءفالاب يمتنت ،حيحص لكشب اهنيوكت مت اذإ ،ةيجراخلا لوصولا ةطقن مستت .ةكبشلا ىلع ةفالتخم طبر ةطقنب رورملا ةكرح تاونق ءاشنإ متي الو ،ددعتملا لئاسر رثأت نكمىو ،ةقيرطلا هذهب اليلق رثكأ ديقعتلاب 3 ةقبطلا نم لاوجتلا تائيب ي ذل اي قوفن ل الله صتال التي التي تاون مع عن التاون و عن التاون ، ي التاون ، ي التي تاون من التي ال<br>التاون التي تاون التاون عن التاون التي تاون التاون التي تاون التاون التاون ، و التاون ، و التي تاون التاون الت لقن تال عان التاريخ في المستقلة التاريخية والتاريخية التاريخية والتاريخ من التاريخية والتاريخية والتاريخية الت ي إلى مع لا يحال المعناع لا رورم لا ةكرح للسرا متي هنأ ينعي اذهو .لثامتم ريغ مكحت ةدحو ي لع ىل| اههيجوت ةداع| مث ىسرملل (WLC) ةيكلسال0ا ةيلحملا ةكبش|ن| يف مكحتل| رصنءَ ليم على للصَّتا دجوي ثي ح ،ي جراخلا (WLC) ةيكلس اللي ا ةيلحملا ا ةكبشل عف مُكحتلا رصن ع لاصتالا عضو يف .ةيجراخلا WLC ةهجاو نم ةرداصلا مزحلا هيجوت ةداعإ متت .نرتقملا دح ىلء ةرداصلاو ةدراول| رورمل| ةكرح تاونق ءاشنإ متي ،لقنتل| ءانثأ لثامتمل| يقفنل| .ءاسرإلا يف مكحتلا ةدحو ىلإ ءاوس

متيسف ،ةفـلتخم ةيعرف ةكبش يف مكحت ةدحو ىلإ ل|وجتل|ب موقي ع|متس|ل| ليمع ناك اذإ ةيفصت نم ققحتال بنجتال ليمعلا عاسرا مكحت ةدحو ىلإ ددعتملا ثبال مزحل تاونق ءاشنإ ةينبلI لوحم ىلإ ددعتملI ثبالI مزح هيجوت ةداعإب ىسرملI موقي مث .(RPF) يسكعلI راسملI .ةيساسألا

### ددعتملا ثبلا عضو مادختسال تاداشرإ

- بجيو ،ةددحم ضارغأل IP نيوانع تاقاطن ضعب ةيكلساللا Cisco ةكبش لح مدختسي - 224.0.0.255 ىلإ 224.0.0.0 :ددعتم ثب ةعومجم نيوكت دنع تاقاطنلا هذه ركذت كيلع تاذ نيوانعلا - 238.255.255.255 ىلإ 224.0.1.0ةزوجحملا طابترالل ةيلحملا نيوانعلا ةدودحم قاطن نيوانع - 239.255.x.y/16 يلإ 239.0.0.0 نمي ملاعلا قاطنلا
- CAPWAP تالكش اضيا يءيبني تنا ،مكحت زاهجلا ىلء بولسا multicast تنا نكمي امدنع CAPWAP ل ددعتملا ثبلا ةعومجم يف لوصولا طاقن كارتشا .ناونع ةعومجم multicast .IGMP مادختساب
- ىلإ راودلا فشتكملا عضو وا sniffer عضو وا قبقارملا عضو يف لوصول\ طاقن مضنت ال .CAPWAP ددعتملا ثبلا ةعومجم ناونع
- مكحتال تادحو ىلء اەنڧوكت مت يتال ددعتملا ثٻلل CAPWAP ةعومجم نوكت نأ ٻجي .ةفلتخملا مكحتلا تادحول ةفلتخم

تانايبال تالدعم دحأ دنع ددعتملا ثبال مزح لاسرإب CAPWAP ىلإ لوصول طاقن موقت .اهنيوكت مت يتلا ةيمازلإلا

ةيلخلا ةفاح دنع ءالمعلا نإف ،MAC ةقبط يف اهلاسرإ داعي ال ددعتملا ثبلا تاراطإ نأل تاراطإ لاسرا بجيف ،افده قوَّوثوملا لابقتسال اناك اذإ .حاجنَب اهمّالتس[يف لشفي نأ نكمي اذإ .يلعأل| ةيمازلإل| تانايبل| تالدعم ليءطعت ل|لخ نم ،ضفخنم تانايب لدعمب ددعتمل| ثبل| نم نوكي دقف ،عفترملا تانايبلا لدعم تاذ ددعتملا ثبلا تاراطإ معد ىلإ ةجاح كانه ناك قفد مادختس] وأ ،ةضّفخنملا تانايبلا تالدعم عيمج ليطعتو ةيلخلا مجّح صيلوّن ديفملا .طئاسولI

:تاءارجإلا هذه ذاختإ كنكمي ،كتابلطتم بسح

ةجاح كانء نكت مل اذإو ةيقوثوم ربكأب ددعتملا ثبلا تانايب لاسرإ ىلإ ةجاحب تنك اذإ •

نوكيو ،دحاو يساسأ ل<code>دع</code>م نيوكتب مقف ،ددعتملا ثبلل ريبك ضي رع يددرت قاطن يلإ .ةيكلساللا ايالخلا فاوح ىلإ لوصولل ةيفاك ةجردب اضفخنم

- جارخ| لدعم قي قحتل نيعم تانايب لدعمب ددعتملا ثبلا تانايب لاسرإ ىل| ةجاحب تنك اذإ لدعم نىيءت اضييأ كنكمي .يساسأ لدعم ىلءأك لدعملI اذه نيوكت كنكميف ،نيعم .ثبلا يددعتملا ريغ ءالمعلا ةيطغتل لقأ يساسأ
- .طئاسولا قفدت نيوكت ●
- ل|صت| لثم ةيعرفJا تاكبشJل نيب لقنتال ثابت للعامل الله عن الله عن الله عن ال .ةثلاثلا ةقبطلا بكارم ربع لمعي هنكلو .يقفنلا فيضلا
- ىلإ ةلسرملا ددعتملا ثبال مزح طاقسإب مكحتال ةدحو موقت ،CAPWAP ل ةبسنلاب عيطتسي تنأ ،كلذل .يلاوتلا ىلع 5247، و 5246 تانايبلا ذفانمو UDP يف مكحتلا يصوي cisco .كتكبش ىلع قيبطت multicast لا عم مقر ءانيم اذه لمعتسي ال نأ تربتعا نأ امب [ةلواط لوكوتورب WLC اذه](/content/en/us/support/docs/wireless/5500-series-wireless-controllers/113344-cuwn-ppm.html#anc8) يف جردم ءانيم UDP multicast يأ تنأ لمعتسي ال نأ .مكحت زاهجلا ةطساوب لمعتسي ءانيم udp نوكي
- لكشي ناونع multicast لا كتكبش ىلع قيبطت multicast يا لمعتسي ال نا يصوي cisco .مكحت زاهجلا ىلع ناونع ةعومجم CAPWAP multicast ل
- .ناونع multicast لا تلكش رطضي تنأ ،cisco 2504 WLC ولع لمعي نأ multicast ل •
- ةيكلساللI ةيلحملI ةكبشلI يف مكحتلI تادحو ىلع موعدم ريغ ددعتملI ثبلI عضو (WLC) نم ةلسلسلا Cisco Flex 7500 Series.
- .WLCs 7510 Flex Cisco ىلع MLD و IGMP عالطتسإ دناسي ال ●
- طاقن ىلع ابولطم IPv6 معد ناك اذإ ددعتملا يداحالI ثٻلI نيكمت بجي :cisco 8510 WLCs ل multicast نم تريغ عيطتسي تنأ.يزكرملا ليوحتلا ءالمع عم APs FlexConnect لوصولا نأ ينعي وه كلذل ،قأعم multicast لماش نإ طقف بولسأ unicast-multicast ىلإ بولسأ ثبلا ةعومجمب FlexConnect نم لوصولا طاقن نرتقت ال.دناسي ال لفطتي MLD وأ IGMP حامسلا متي .FlexConnect لوصولا طاقن ىلع موعدم ريغ MLD وأ IGMP عالطتسإ.ددعتملا ثبلا عضو يف يلحملا عضولل لوصولا طاقنل طقف MLD و IGMP عالطتساب ةزيم لمعت ،MLD وأ IGMP لوكوتورب ىلع لفطتلا بلطتي VideoStream نأل.ددعتملا ثبلا عضو نيكمت مت اذإ يلحملا عضولا يف لوصولا طاقن ىلع طقف VideoStream .لفطتلاو ددعتملا
- .ددعتملا AP ثب عضو Express Mobility Cisco مكحتلا ةدحو معدت ال ●
- مكحت زاهج ىلء بولسا multicast-unicast وا unicast-ثب تنi لمعتسي ال نا يصوي cisco .ىقالتي APs 50 نم رثكأ كانه ثيح setup
- ثبالا معد فـالتخي ،FlexConnect عضوو يLحملI (AP) لوصولI ةطقن عضو مدختست امنيب .ةفـلتخملا ةيساسألا ةمظنألا نع مكحتلا ةدحول ددعتملا

:يه ددعتملا ثبال هي جوت ةداعإ ىلء رثؤت يتلا تاملءملا

- .مكحتلا ةدحول يساسألا ماظنلا ●
- .مكحتلا ةدحو يف ةماعلا لوصولا ةطقنل ددعتملا ثبلا عضو نيوكت ●
- .FlexConnect ،يلحملا يزكرملا ليوحتلا لوصولا ةطقن عضو ●
- ،مكحتلI ةدحو نم/ىلإ ةمزحلI لIبقتسإ/لIسرإب موقي ال ،يلحملI ليوحتلل ةبسنلIب طاقن مضنت **:ةظحالم** .مكحتـلا ةدحو ىلع منيوكت مت ددعتم ثب عضو يأ مهي ال كـلذل تاكبش اهيدل تناك اذإ طقف CAPWAP ل ددعتملا ثبال ةعومجم ىلإ FlexConnect لوصوليا تاكبش تاذ ةنرملا لوصولا طاقن مضنت ال .ايزكرم ةلوحم (WLAN (ةيكلسال ةيلحم .CAPWAP ددعتملا ثبلا ةعومجم ىلإ طقف ايلحم ةلوحملا WLAN
- مكحتلاا ةدحو نم ةقباسلا تانيوكتال ضعب ليزنت نكمي ال ،8.2.100.0 رادصإل نم اءدب اذه يف اهميدقت مت يتلا IP ناونعو ددعتملا ثبلا ةحص نم ققحتلا تايلمع ببسب

ددعتملا ثبالاو ددعتملا ثبال عضول يساسألا ماظنلا معد لودجلا اذه درسي .رادصإل ماعلا ددعتملاً ثببالو ددعتملا ثبال عضول يساسأل ماظنال معد 1. لودجلا .ماعلا

## (ةكبشلا دادعإ) Setup Network

:يطيطختلا مسرلا يف دادعإلاو ةزهجألا عيمج ضرع متي

نكمي ،كلذل .ةكبشلا يف ددعتملا ثبال نيكمتو يساسألا IP لاصتال ةزهجألا نيوكت مزلي بناجلا ىلإ يكلسلا بناجلا نم اهلابقتساو ددعتملا ثبلا رورم ةكرح لاسرإ نيمدختسملل .سكعلاو يكلساللا

:نوبز يكلسال و ،AP ،WLC لا ل ناونع اذه ةقيثو اذه لمعتسي

WLC Management Interface IP address: 10.63.84.48/23 LAP IP address: 172.16.16.0/23 Wireless Client C1 IP address: 192.168.47.17/24 Wired Client W1 IP address: 192.168.48.11/24 CAPWAP multicast IP address : 239.2.2.2 Stream multicast address : 239.100.100.100

## نېوكتل|

:يلي ام ذيفنت مزلي ،دادعإلا اذهل ةزهجألا نيوكتل

- [ددعتملا ثبلل ةيكلساللا ةكبشلا نيوكت](/content/en/us/support/docs/wireless-mobility/wireless-lan-wlan/81671-multicast-wlc-lap.html#config-wireless) ●
- [ددعتملا ثبلل ةيكلسلا ةكبشلا نيوكت](/content/en/us/support/docs/wireless-mobility/wireless-lan-wlan/81671-multicast-wlc-lap.html#config-wired) ●

### ددعتملا ثبلل ةيكلساللا ةكبشلا نيوكت

ةيلحملا ةكبشلا يف مكحتلا رصنع نيوكت بجي ،WLCs ىلع ددعتملا ثبلا نيوكت لبق يف مكحتال رصنع ىل| لوصول| طاقن ليجستو يساسأل| ليءشتال (WLC) ةيكلسالIJ ةكبشلا يف مكحتال رصنع نأ دنتسملا اذه ضرتفي .(WLC) ةيكلساللا ةيلحملا ةكبشلا عضولا يف لوصولا طاقن نأو ةيساسألا ةيلمعلل هنيوكت مت (WLC (ةيكلساللا ةيلحملا اذإ .(WLC (ةيكلساللا ةيلحملا ةكبشلا يف مكحتلا رصنع ىلإ اهليجست مت Lightweight (WLC) ةيكلساللا ةيلحملا ةكبشلا يف مكحتلا رصنع دادعإ لواحي اديدج امدختسم تنك ىلإ عجراف ،(LAP (Lightweight عضولا يف لوصولا طاقن مادختساب ةيساسألا ةيلمعلل [ةيلحم ةكبش مكحت ةدحو ىلإ \(LAP \(Lightweight عضولا يف لوصولا ةطقن ليجست](/content/en/us/support/docs/wireless/5500-series-wireless-controllers/119286-lap-notjoin-wlc-tshoot.html#backinfo%20) .[\(WLC \(ةيكلسال](/content/en/us/support/docs/wireless/5500-series-wireless-controllers/119286-lap-notjoin-wlc-tshoot.html#backinfo%20)

اذه ل WLC و lJ{upper}lap}ا تالكش in order to قمهم اذه تممتأ ،WLC لا ىلإ lupper}lap لا تلجس نإ ام :دادعإ

- [ءالمعلل WLAN ةكبش نيوكت](/content/en/us/support/docs/wireless-mobility/wireless-lan-wlan/81671-multicast-wlc-lap.html#config1) 1.
- <u>(GUI) ةيموسرلا مدختسمل قهجاو لالخ نم تنرثي إ ةكبش ل ددعتمل ثب ل عضو بيك مت</u> .2

#### ءالمعلل WLAN ةكبش نيوكت

اهب لاصتالا نييكلساللا ءالمعلل نكمي WLAN ةكبش ءاشنإ يف ىلوألا ةوطخلا لثمتت

:WLC لا ىلع WLAN تقلخ to order in steps اذه تمتأ .اهيلإ لوصولا مالتساو

- عاشنإل مكحتـلا ةدحوب ةصاخلا (GUI) ةيموسرلI مدختسملI ةهجاو نم w**LANs ةقطقط** .1 .WLAN ةكبش
- ةقطقط **New** in order to تلكش WLAN ديدج. 2. 1. وه WLAN فرعمو **MulticastUsers** WLAN ةكبش ةيمست متت ،لاثملا اذه يف

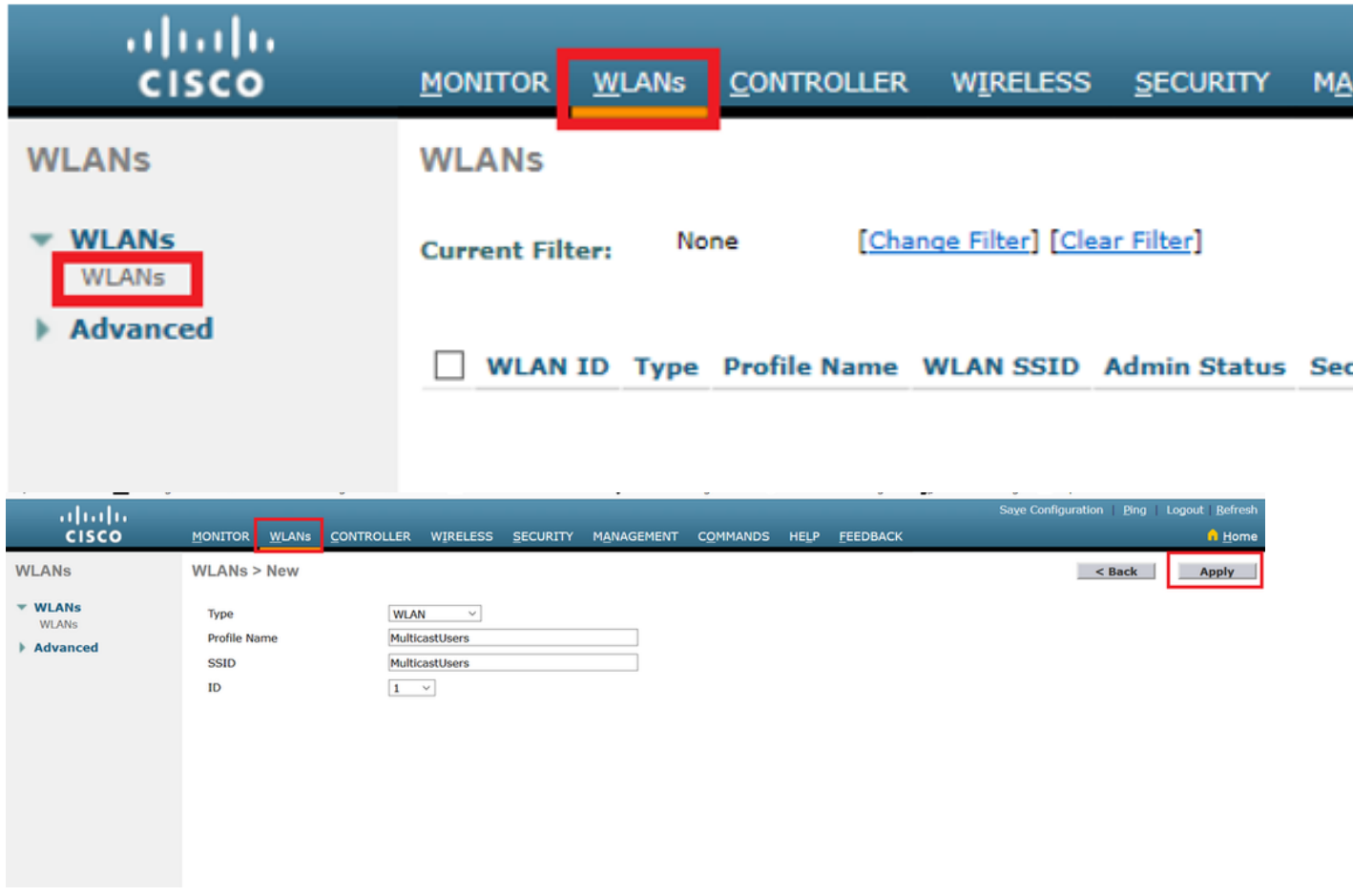

- .**Apply** ةقطقط 3.
- ةيكلساللI ةيلحملI ةكبشلاب ةصاخلI تاملعملI ديدحتب مق ،**wLan > Edit Window ي**ف (WLAN).
- Interface Name نم ةبس|نمل| ةهج|ول| رتخ| ،(WLAN) ةيكلس|لل| ةيلحمل| ةكبشلل .5 .WLAN ةكبشل (192.168.47.0/24) MulticastUsers ةهجاو لاثملا اذه ططخي.لقحلا
- كنكمي ،ل|ثمل| اذه يف.ميمصتل| تابلطتم ىلع دمتعت يتل|و ،ىرخأل| تاملعمل| رتخأ .6 ةكبش حتف) 2L نامأ نودب WLAN ةكبش مادختسإ WLAN).

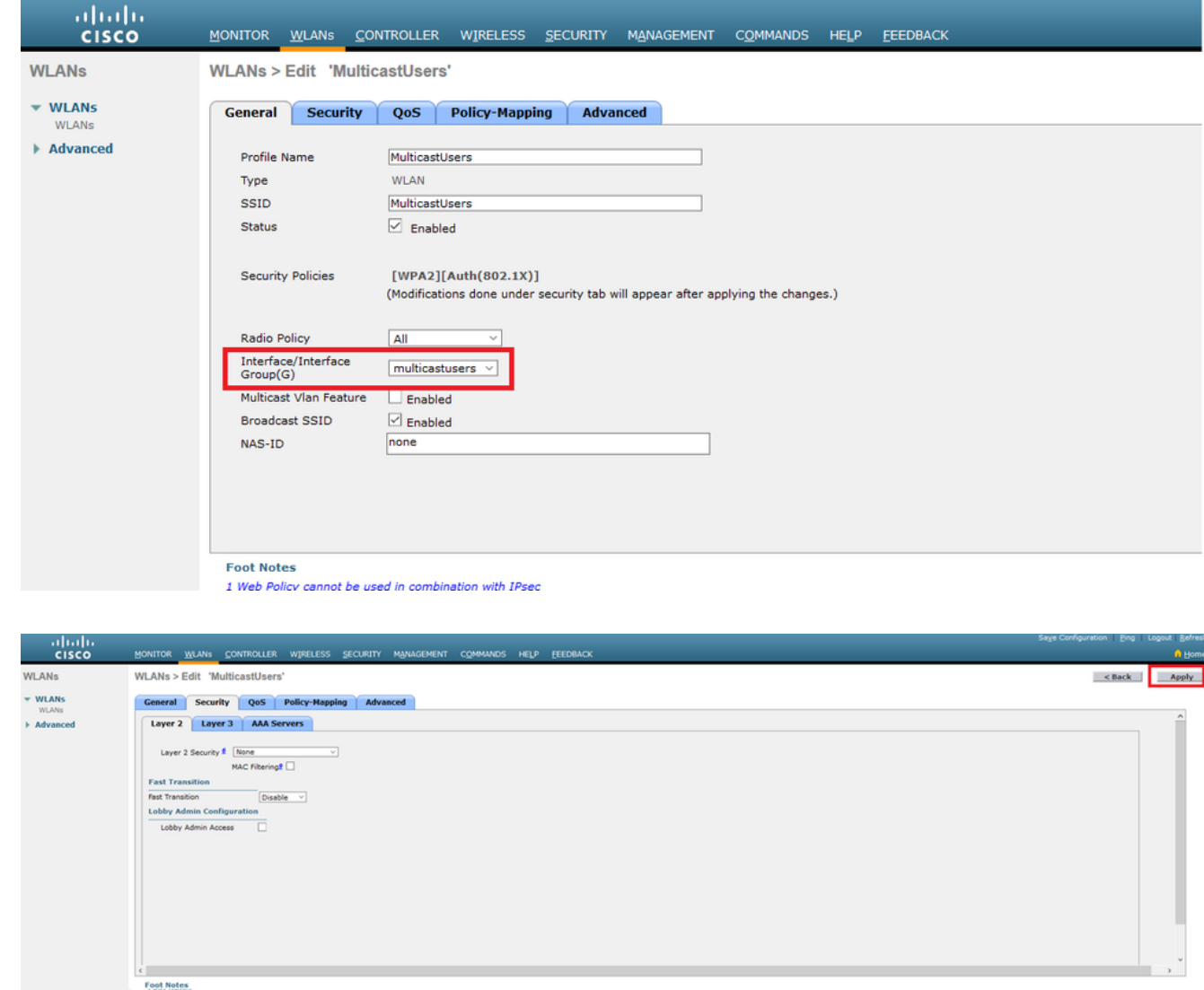

.**Apply** ةقطقط 7.

:CLI لا نمل امعتسإليا عم WLC ىلء WLANs تلكش in order to رمأ اذه تردصأ

- فرعم لخدا ،WLAN ل ةبسنلاب .ديدج WLAN تـقلخ in order to رما config wlan create رادصإ .1 .ايمقرو افرح 31 ىلإ لصي ام SSID لخدأ ،WLAN مسال ةبسنلاب 16. ىلإ 1 نم
- :يه رماوألI ،ةقيېثو اذه يف ل|ث<code>WLAN</code> تنكم in order to رما دم اوألI ،ةقيېثو اذه ي **config wlan create 1 MulticastUsers config wlan enable 1**

#### (GUI (ةيموسرلا مدختسملا ةهجاو ربع ددعتملا ثبلا عضو نيوكت

ةيكلساللJ ةيلحملI ةكبشلI يف مكحتلI رصنع نيوكت يف ةيلاتلI ةوطخلI لثمتت :ةيلاتال تاوطخلا لمكأ .ددعتملا ثبلل (WLC)

- .ددعتملا ثبال ةحفص حتف ىلإ كلذ يدؤي .**c**ontroller > Multicast ىلإ لقتنا .1
- ةيلحملا ةكبشلا يف مكحتلا رصنع نيوكتل رايتخإ ةناخ Enable Global Multicast Mode رتخأ .2 .ةيضارتفال| ةميقل| ليطعت مت .ددعتمل| ثبل| مزح هيجوت ةداعإل (WLC) ةيكلس|لل|
- ةناخ Enable IGMP snooping رتخا ،IGMP لوكوتورب ىلع لفطتلI نيكمت ديرت تنك اذإ ريغ رايتخالI ةناخ كرتأ ،IGMP لوكوتورب ىلع لفطتلI ليطعت ديرت تنك اذإ .رايتخالI :ةلطعم ةيضارتفالا ةميقلا .ةددحم

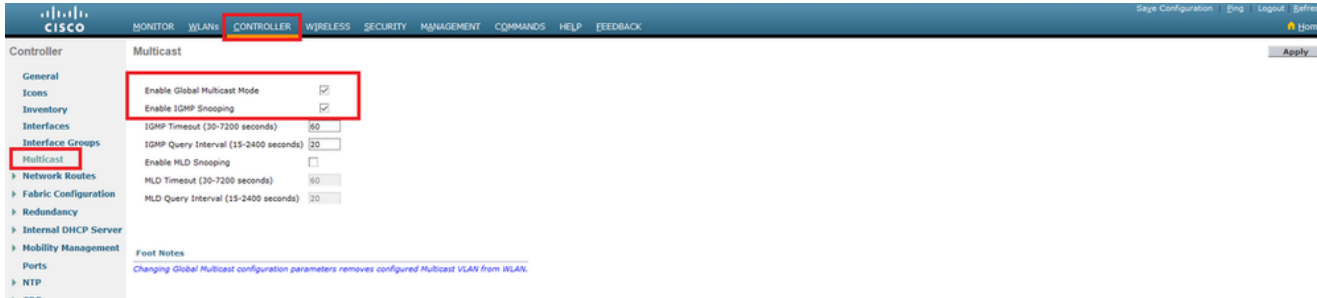

**Multicast** رتخأ ،ةلدسنملا ةمئاقلا نم Mode Multicast AP ل .**General > Controller** ىلإ لقتنا 4. 239.2.2.2: مادختسإ متي ،لاثملا اذه يف .ناونع multicast لا تلكشو

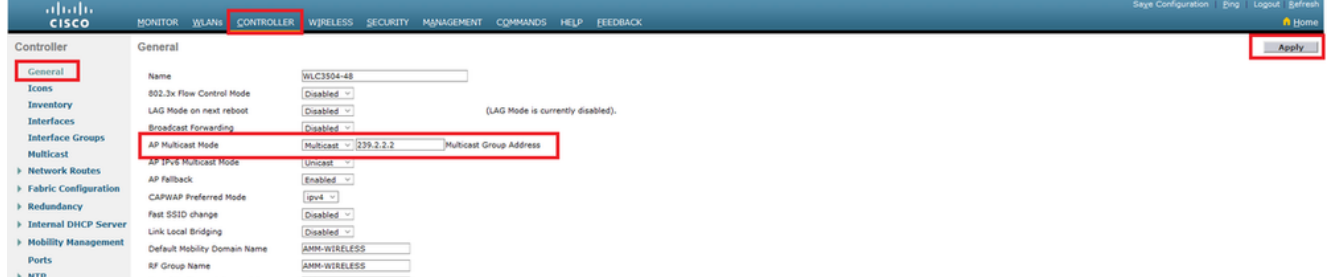

.**Apply** ةقطقط 5.

#### (رماوألا رطس ةهجاو) CLI ربع ددعتملا ثبلا عضو نيوكت

:CLI لا لالخ نم multicast تنكم to order in رمأ اذه تردصأ

- 1. نم رطس رماوألا، مق رادصإب **config network multicast global enable** erasecat4000\_flash:.
- نم رطس رماوألا، مق رادصإب **config network multicast mode multicast <multicast-group-ip-address>** 2. :يه رماوألI ،ةقيثو اذه يف لاثملل:.erasecat4000\_flash

**config network multicast global enable config network multicast mode multicast 239.2.2.2** لكشب ددعتملا ثبال عضو ليطعت متي) ددعتملا ثبال نيكمتب لوؤسملا موقي نأ دعب ددعتملا ثبلا ةيمزراوخ لمعت ،CAPWAP ددعتملا ثبلا ةعومجم نيوكتب موقيو (يضارتفا :ةيلاتلا قرطلا ىدحإب ةديدجلا

:ةيكلسلا LAN ةكبش ىلع ددعتملا ثبلا ةعومجم ردصم نوكي امدنع

ةطقن ردصت .ددعتملا ثبلل CAPWAP ةعومجم نيوكت متو دحاو ددعتم ثب نيكمت مت اذه يدؤي .مكحتلا ةدحول CAPWAP ل ددعتملا ثبلا ةعومجم ىلإ مامضنالل IGMP بلط لوصولا ،ددعتملا ثبال نيك مت مت ي تال تاهجومل ي ف ددعتمل ثبات التار التي يتم التاعل الي عام التي تحليل IP ناونع وه ددعتملا ثبلا ةعومجمل ردصملا IP ناونع .لوصولا طاقنو مكحتلا ةدحو نيب .مكحتلا ةدحو ةرادإ ةهجاول

ىلع ليمعلاب ةصاخلا VLAN تاكبش نم يأ نم ددعتم ثب ةمزح مكحت زاهجلا ملتسي امدنع ةرادإلا ةهجاو ربع ددعتملا ثبلل CAPWAP ةعومجم ىلإ ةمزحلا لسري هنإف ،ىلوألا ةوطخلا هجوم ددعتملا ثبلا ةمزحل ةمدخلا ةدوج تب تادحو زيمرت مت .ةمدخلا ةدوجل ىوتسم ىندأ يف .هرييغت مدختسملل نكمي الو ىوتسم ىندأ يف اتباث ازيمرت CAPWAP

نم لوصو ةطقن لكل CAPWAP ددعتملا ثبلا ةمزح ددعتملا ثبلا معدت يتلا ةكبشلا رفوت مت يتلا ةكبشلا مدختست .CAPWAP ددعتملا ثبلا ةعومجم ىلإ تمضنا يتلا لوصولا طاقن ل وط ىلع ةمزحلا راركتال تاهجوملا يف ةيداعلا ددعتملا ثبال تايلآ ددعتملا ثبال نيكمت يفعي اذه .لوصول| طاقن عيمج ىلإ ددعتمل| ثبل| ةمزح لصت ثيحب ،ةجاحل| بسح ،قي رطل|

.ددعتملا ثبلا مزح راركت نم مكحتلا ةدحو

ثبلا مزح طقف جلاعت اهنكل ،ىرخألا ددعتملا ثبلا مزح لوصولا طاقن ملتست نأ نكمي خسن يأ لَهاجت متي .ايلاح اهيلإ مامَضنالاً متي يتلا مُكَحتلا قدحو نم يتأت يتلا ددعتملا ةمزح لاسرإ مت ثيح نم VLAN ةكبشب طبترم SSID WLAN فرعم نم رثكأ كانه ناك اذإ .ىرخأ SSID فرعم لك ربع ددعتملا ثبلا ةمزح لوصولا ةطقن لسري ،ةيلصألا ددعتملا ثبلا ىلإ ةفاضإلاب .(CAPWAP سأر يف WLAN ةكبشل ةيطقنلا ةروصلا عم) WLAN ةكبشل نيءجوملا نم لك يلء ادوجوم (WLAN) ةيكلس اللI ةيلحملا ةكبش ل SSID فرعم ناك اذإ ،كلذ WLAN ىلع ددعتملا ثبلا ةمزح لاسرإب نيزاهجلا الك موقي ،(a802.11 و g802.11 (نييكلساللا ثبلا رورم ةكرح ءالمعلا ءالؤه بلطي مل اذإ ىتح ،اهب نوطبترم ءالمع كانه ناك اذإ SSID .ددعتملا

:يكلسال ليمع ددعتملا ثبلا ةعومجم ردصم نوكي امدنع

،مكحتلا ةدحو ىلإ لوصولا ةطقن نم (encapsuler-CAPWAP (unicast ددعتملا ثبلا ةمزح نوكت .ةيسايقلا يكلساللا ليمعلا رورم ةكرحل لثامم

ىلإ ةدحاو ةخسن لاسررا متي .ددعتملا ثبال ةمزح نم نيتخسن ءارجإب مكحتلا ةدحو موقت نكمي اذه .هيلإ تلصو يذلا WLAN ةكبشب صاخلا SSID فرعمب ةنرتقملا VLAN ةكبش هجوملاو ددعتملا ثبال قفدت لابقتسإ نم ةيكلسل اقيلحملا ةكبشلا ىلع نيقلتملا ءالمعلل نكمي ىتح ددعتملا ثبلل CAPWAP ةعومجم ىلإ اهلاسرإ متيو encapsuler-CAPWAP يه ةمزحلا نم ةيناثلا ةخسنلا .ةديدجلا ددعتملا ثبلا ةعومجم لوح ديزملا ةفرعمل .ددعتملا ثبال قفدت يقلت يكلساللا

#### ددعتملا ثبلل ةيكلسلا ةكبشلا نيوكت

يساسألI هيجوتال L3 Core لوحملI نيوكت كمزلي ،دادعإلI اذهل ةيكلسلI ةكبشلI نيوكتل .ثبلا ددعتم هيجوتلا نيكمتو

لوصحلل IP IOS Cisco ل ددعتملا ثبلا نيوكت ليلد ىلإ عجرا .ددعتملا ثبلا لوكوتوربك DM-PIM دنتسملا اذه مدختسي .ةيكلسلا ةكبشلا يف ددعتم ثب لوكوتورب يأ مادختسإ نكمي ثبلل اهمادختسإ نكمي يتال ةفالتخملا تالوكوتوربال لوح ةيليصفت تامولءم ىلع .ةيكلس ةكبش يف ددعتملا

#### يساسألا لوحملا نيوكت

*ip multicast-routing* !--- Enables IP Multicasting on the network. interface Vlan16 description AP Management VLAN ip address 172.16.16.1 255.255.254.0 ip helper-address 10.63.84.5 ip pim dense-mode !--- Enables PIM-Dense Mode Multicast Protocol on the interface. interface Vlan47 description Wireless Client ip address 192.168.47.1 255.255.255.0 ip helper-address 10.63.84.5 ip pim dense-mode !--- Enables PIM-Dense Mode Multicast Protocol on the interface. ! interface Vlan48 description Wired Client ip address 192.168.48.1 255.255.255.0 ip helper-address 10.63.84.5 ip pim dense-mode !--- Enables PIM-Dense Mode Multicast Protocol on the interface. interface Vlan84 description Wireless Management VLAN ip address 10.63.84.1 255.255.254.0 ip pim dense-mode ! end

ىلء لفطتلا نيكامتل ارظن يناثلا يوتسمل على لوصول لوحم ىلء نيوكت ىلإ ةجاح ال

.Cisco تالوحم ىلع يضارتفا لكشب IGMP لوكوتورب

# اهحالصإو ءاطخألا فاشكتساو ةحصلا نم ققحتلا

.حيحص لكشب نيوكتلا لمع ديكأتل مسقلا اذه مدختسا

نإ تصحفو 1W ردصم نم رورم ةكرح multicast لسري نأ تنأ جاتحي ،ليكشتلا تققد to order in ي<br>يكل سالو يكلس ل| ىل| سي ميو ةيكلسل| ةكبشل| لالخ نم قفدتي رورم ةكرح multicast .(C1) وضع ةعومجم

.كتكبش يف حيحص لكشب ددعتملا IP ثب نيوكت مت اذإ ام رابتخال ةمهملا هذه ءارجإب مق

**ip show** رماوألا مادختساب IGMP ءاضعأو يساسألا لوحملا ىلع ددعتملا ثبلا هيجوت نم ققحت :انه قباسلا لاثملا نم تاجرخملا ضرع متي . **membership igmp ip show** و **mroute**

CORE1-R1#**show ip mroute** IP Multicast Routing Table Flags: D - Dense, S - Sparse, B - Bidir Group, s - SSM Group, C - Connected, L - Local, P - Pruned, R - RP-bit set, F - Register flag, T - SPT-bit set, J - Join SPT, M - MSDP created entry, X - Proxy Join Timer Running, A - Candidate for MSDP Advertisement, U - URD, I - Received Source Specific Host Report, Z - Multicast Tunnel Y - Joined MDT-data group, y - Sending to MDT-data group Outgoing interface flags: H - Hardware switched, A - Assert winner Timers: Uptime/Expires Interface state: Interface, Next-Hop or VCD, State/Mode (\*, 239.255.255.250), 21:19:09/00:02:55, RP 0.0.0.0, flags: DC Incoming interface: Null, RPF nbr 0.0.0.0 Outgoing interface list: Vlan48, Forward/Dense, 00:04:48/00:00:00 Vlan84, Forward/Sparse-Dense, 21:19:09/00:00:00 **(\*, 239.100.100.100)**, 00:01:58/stopped, RP 0.0.0.0, flags: DC Incoming interface: Null, RPF nbr 0.0.0.0 Outgoing interface list: Vlan47, Forward/Dense, 00:01:29/00:00:00 **(192.168.48.11, 239.100.100.100)**, 00:01:58/00:02:58, flags: T Incoming interface: Vlan48, RPF nbr 0.0.0.0, RPF-MFD Outgoing interface list: Vlan47, Forward/Dense, 00:01:29/00:00:00, H (\*, 224.0.1.40), 1d21h/00:02:54, RP 0.0.0.0, flags: DCL Incoming interface: Null, RPF nbr 0.0.0.0 Outgoing interface list: Vlan84, Forward/Sparse-Dense, 1d01h/00:00:00 **(\*, 239.2.2.2)**, 01:21:13/stopped, RP 0.0.0.0, flags: DC Incoming interface: Null, RPF nbr 0.0.0.0 Outgoing interface list: Vlan16, Forward/Dense, 00:33:10/00:00:00

**(10.63.84.48, 239.2.2.2)**, 00:33:46/00:02:51, flags: T Incoming interface: Vlan84, RPF nbr 0.0.0.0, RPF-MFD Outgoing interface list: Vlan16, Forward/Dense, 00:33:10/00:00:00, H

CORE1-R1#**show ip igmp membership** Flags: A - aggregate, T - tracked L - Local, S - static, V - virtual, R - Reported through v3 I - v3lite, U - Urd, M - SSM (S,G) channel 1,2,3 - The version of IGMP, the group is in

hannel/Group-Flags: / - Filtering entry (Exclude mode (S,G), Include mode (G)) Reporter: <mac-or-ip-address> - last reporter if group is not explicitly tracked <n>/<m> - <n> reporter in include mode, <m> reporter in exclude

Channel/Group Reporter Uptime Exp. Flags Interface \*,**239.2.2.2 172.16.16.17** 00:33:25 02:48 2A Vl16 !--- AP membership to CAPWAP multicast address. \*,224.0.1.40 10.63.84.1 1d01h 02:38 2LA Vl84 \*,**239.100.100.100 192.168.47.10** 00:01:45 02:56 2A Vl47 !--- Wireless Client C1 to Stream multicast address . \*,239.255.255.250 192.168.48.11 00:05:03 02:58 2A Vl48 \*,239.255.255.250 10.63.85.163 21:19:25 02:40 2A Vl84

لكشب ددعتملا ثبلا هيجوت لمع نامضل **count mroute ip show** رمألا مادختسإ اضيأ كنكمي :حيحص

CORE1-R1#**show ip mroute count** IP Multicast Statistics 10 routes using 5448 bytes of memory 6 groups, 0.66 average sources per group Forwarding Counts: Pkt Count/Pkts per second/Avg Pkt Size/Kilobits per second Other counts: Total/RPF failed/Other drops(OIF-null, rate-limit etc) Group: 239.255.255.250, Source count: 0, Packets forwarded: 0, Packets received: 0 Group: **239.100.100.100**, **Source count: 1, Packets forwarded: 1351, Packets received: 1491** Source: **192.168.48.11/32**, Forwarding: 1351/14/1338/151, Other: 1491/0/140 Group: 224.0.1.40, Source count: 0, Packets forwarded: 0, Packets received: 0 Group: **239.2.2.2**, **Source count: 1, Packets forwarded: 3714, Packets received: 3726** Source: **10.63.84.48/32**, Forwarding: 3714/28/551/163, Other: 3726/0/12 اهاقلتيو 1W ردصملا نم قفدتي ددعتملا ثبلا رورم ةكرح نأ ىرت نأ كنكمي ،تاجرخملا هذه نم .ةعومجملا ءاضعأ

## ةلص تاذ تامولعم

- [8.5 تاسسؤملل لقنتلا ةيناكمإ ميمصت ليلد](/content/en/us/td/docs/wireless/controller/8-5/Enterprise-Mobility-8-5-Design-Guide/Enterprise_Mobility_8-5_Deployment_Guide.html) ●
- [ةيكلساللا ةيلحملا ةكبشلا مُّكحت تادحو ىلع VLAN تاكبش نيوكت ىلع لاثم](/content/en/us/support/docs/wireless-mobility/wireless-vlan/68100-wlan-controllers-vlans.html?referring_site=bodynav) ●
- ةكبش<u>لا مكحت ةدحوو Lightweight عضول</u>ا <u>يف ليوصولا ةطقن ليساسألا نيوكتل ل لثم</u> [ةيكلساللا \(LAN \(ةيلحملا](/content/en/us/support/docs/wireless/4400-series-wireless-lan-controllers/69719-wlc-lwap-config.html?referring_site=bodynav)
- [ةيمسرلا ريراقتلا :ددعتملا IP ثب](/content/en/us/products/ios-nx-os-software/ip-multicast/white-paper-listing.html?referring_site=bodynav) ●
- [Systems Cisco تادنتسملاو ينقتلا معدلا](https://www.cisco.com/c/ar_ae/support/index.html?mode=prod&level0=278875243&referring_site=bodynav) ●

ةمجرتلا هذه لوح

ةيل المادة الله من الناساب دنت ساب دنت مادينين تان تون تان ال ملابات أولان أعيمته من معت $\cup$  معدد عامل من من نيمدخت في ميدان أول العامل م امك ققيقا الأفال المعان المعالم في الأقال في الأفاق التي توكير المالم الما Cisco يلخت .فرتحم مجرتم اهمدقي يتلا ةيفارتحالا ةمجرتلا عم لاحلا وه ىل| اًمئاد عوجرلاب يصوُتو تامجرتلl مذه ققد نع امتيلوئسم Systems ارامستناه انالانهاني إنهاني للسابلة طربة متوقيا.